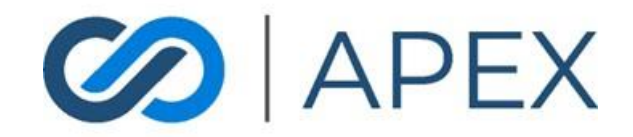

## APEX Gateway **USER MANAGEMENT** Date: 02/07/2024

# **Table of Contents**

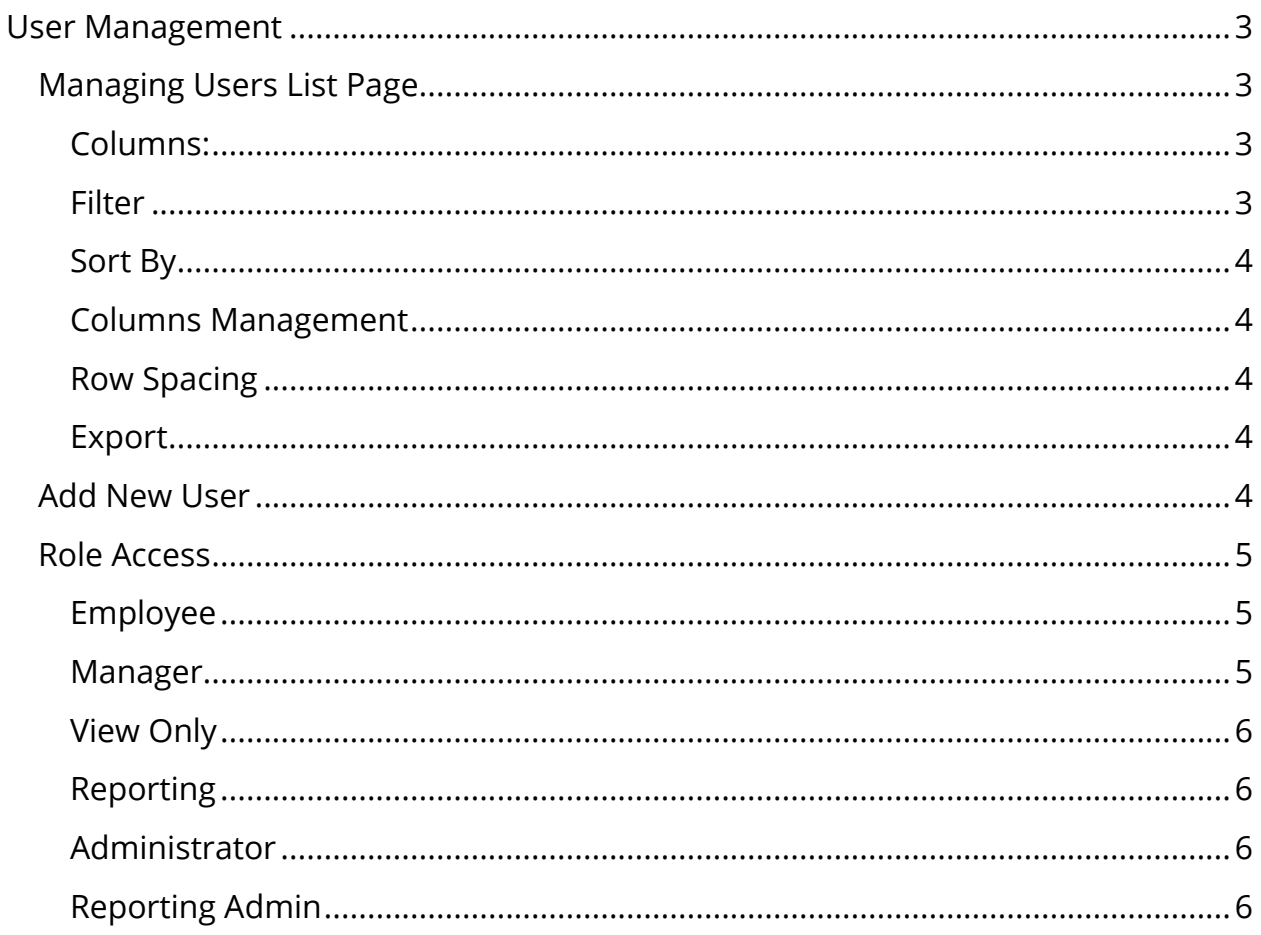

## <span id="page-2-0"></span>User Management

In the APEX Gateway, you can create and manage multiple user accounts.

From the Users list page, you can see information on all users that have been created – Active or Inactive.

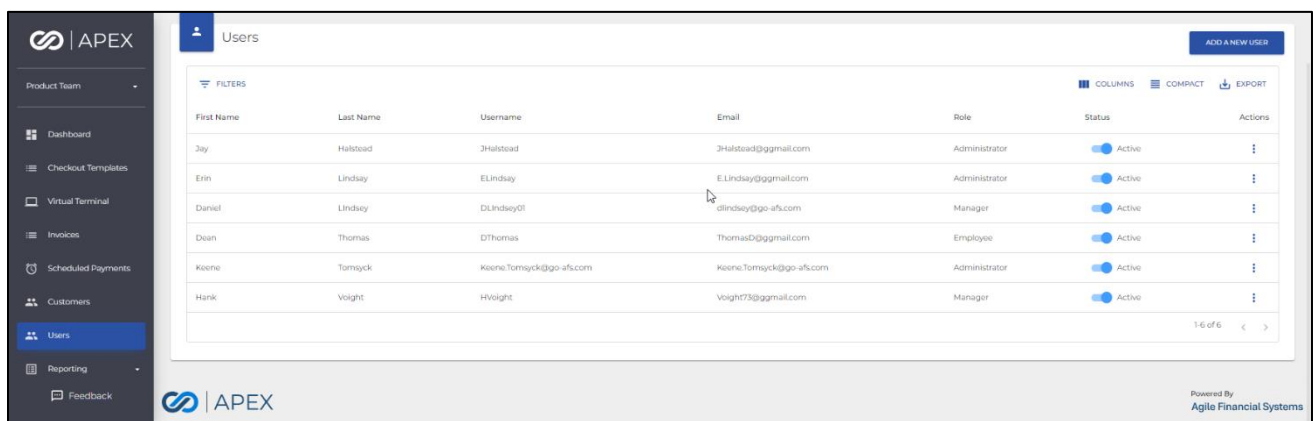

## <span id="page-2-2"></span><span id="page-2-1"></span>Managing Users List Page Columns:

- First Name
- Last Name
- Username
	- o System generated First Initial followed by the Last Name (followed by a number if duplicates)
- Email
- Role
	- o Employee, Manager, View Only, Reporting, or Administrator
- Status
	- o Active/Inactive toggle
- Actions
	- o Edit

## <span id="page-2-3"></span>**Filter**

By default, the Users List will display all Users.

Filtering the list can be done by selecting the **Filters** dropdown. Filter By options include:

- First Name
- Last Name
- Email

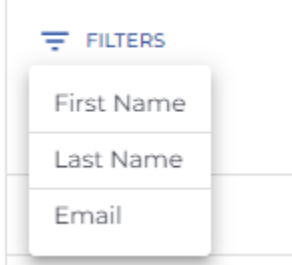

## <span id="page-3-0"></span>Sort By

By default, the Users List is sorted by Last Name. The sorting can be changed by selecting the sorting icon on the column name (at the top of each column) for any of the columns.

## <span id="page-3-1"></span>Columns Management

By default, all available columns will display. By selecting **Columns**, you can remove any columns.

## <span id="page-3-2"></span>Row Spacing

By selecting **Compact**, the row height will minimize to display more rows.

## <span id="page-3-3"></span>Export

To better manage and manipulate user information, exporting is available.

- CSV file: To export report to CSV, select the CSV icon button on the top right of the page.
- Excel file: To export report to Excel, select the Excel icon button on the top right of the page.

The file will immediately download to the computer. Simply open and manage/manipulate information.

## <span id="page-3-4"></span>Add New User

To create a new user, you can select **Add a New User** from the Users list page. For every User you will enter the following:

- First Name
	- $\circ$  Free text field must have a minimum of 2 characters and no more than 25 characters
- Last Name
	- o Free text field must have a minimum of 2 characters and no more than 25 characters
- Email
- Role
	- o Dropdown list

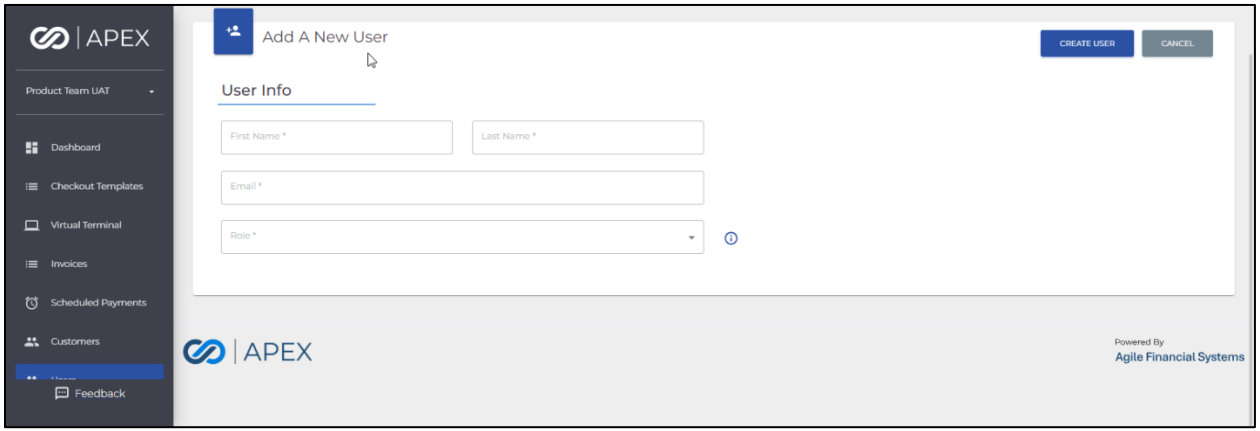

## <span id="page-4-0"></span>Role Access

Each user is assigned a role from a set list. The role will determine what menu options and information a user can see, as well as, what actions the user can perform within the gateway.

### <span id="page-4-1"></span>Employee

This role will only have access to the Virtual Terminal, Scheduled Payments, and Customers.

#### <span id="page-4-2"></span>Manager

This role will have full access to APEX Gateway but will not be able to View, Create, or Edit users.

## <span id="page-5-0"></span>View Only

This role will have view only access to APEX Gateway including the ability to view users. User will not be able to perform any actions (ex. transactions, edit user, etc).

### <span id="page-5-1"></span>Reporting

This role will have access to the Dashboard and Reporting including Transactions, Batches, and Deposits. From Reporting, user will be able to export.

#### <span id="page-5-2"></span>Administrator

This role will have full access to APEX Gateway including the ability to View, Create, and Edit users.

## <span id="page-5-3"></span>Reporting Admin

This role will have access to the Dashboard and Reporting including Transactions, Batches, and Deposits. From Reporting, user will be able to export. User will also have the ability to View, Create, and Edit users.

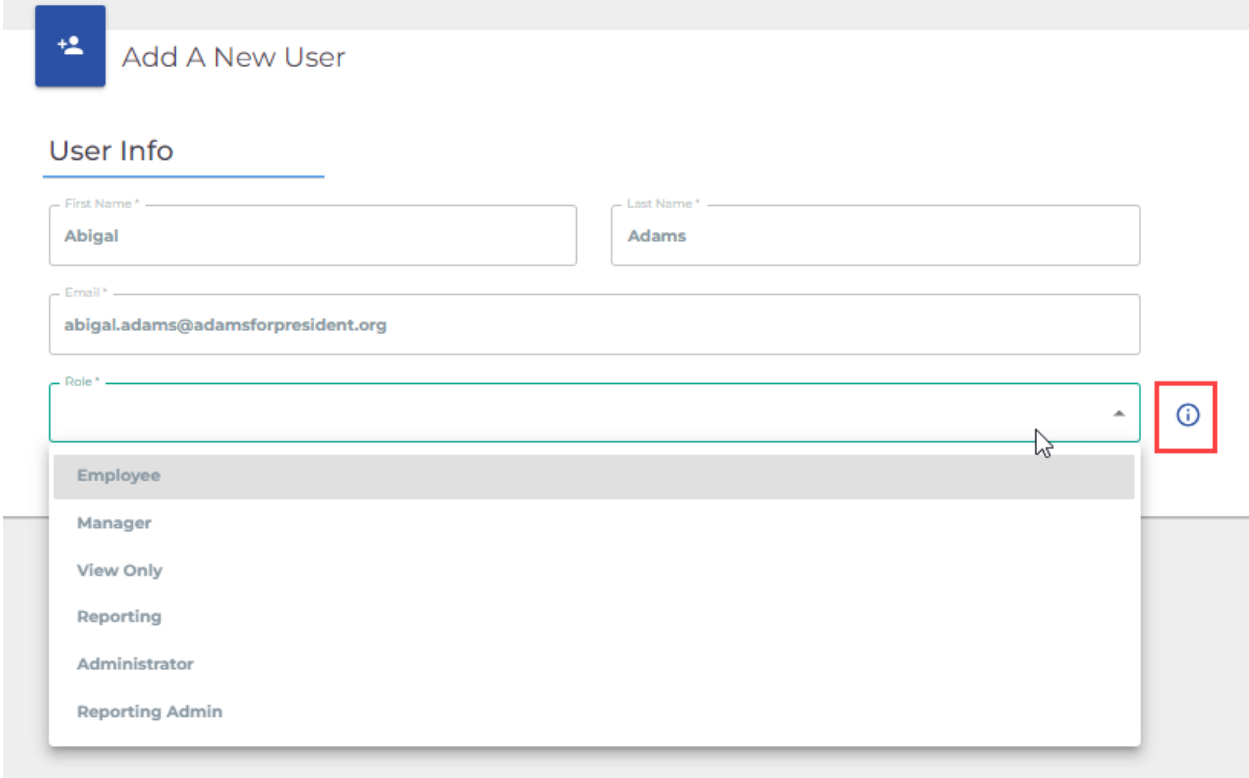

There is a helpful hint (identified above). When the merchant clicks on the info icon, the roles and their definitions are displayed.

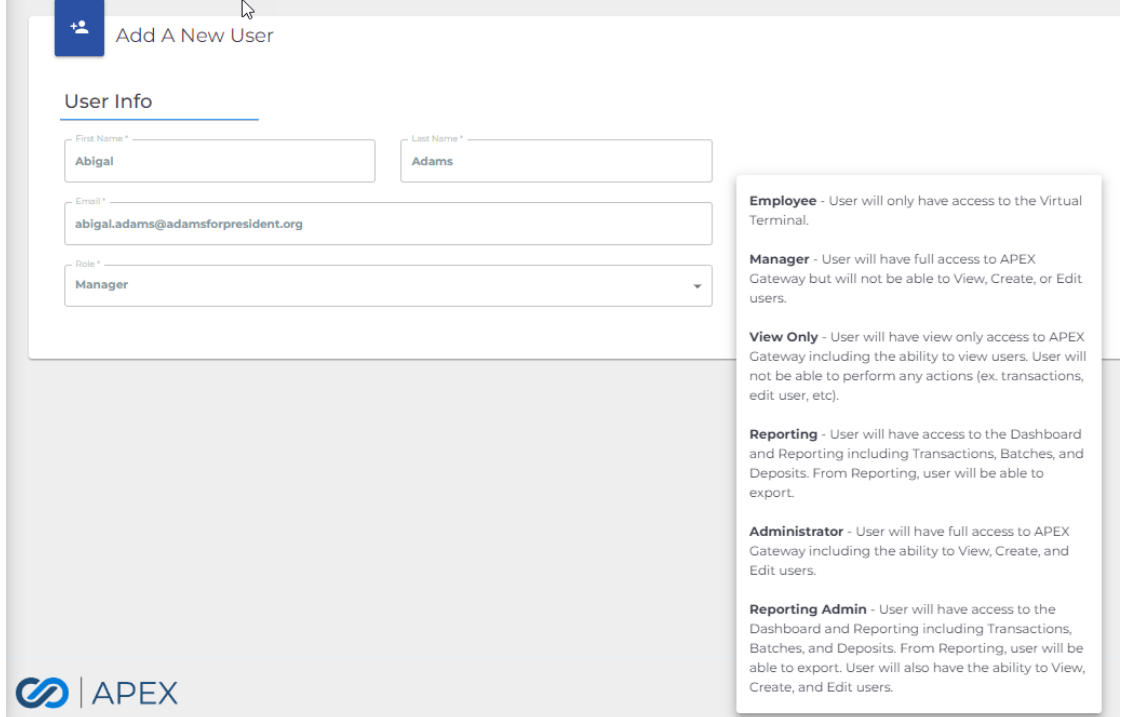